## **Guía Rápida del Sistema de Hecho Vitales – Defunciones**

1. **Ingresar** a http://www.minsa.gob.pe/defunciones/

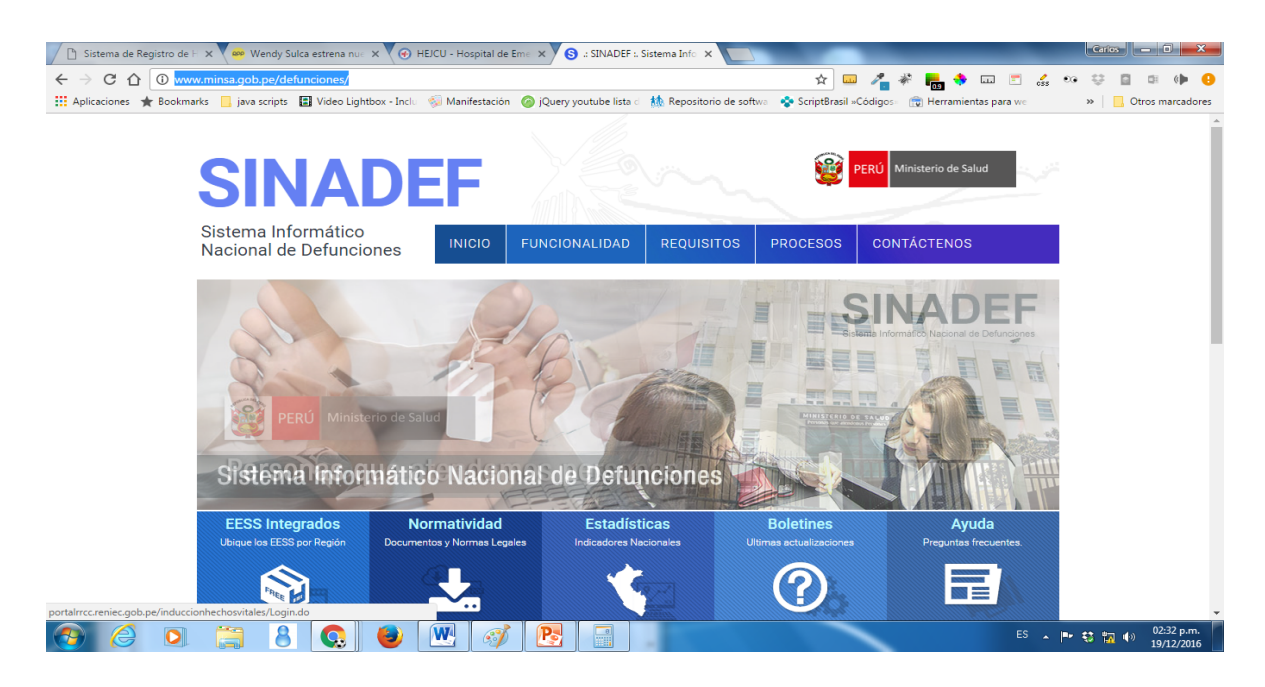

## **2. Hacer click en el acceso Producción.**

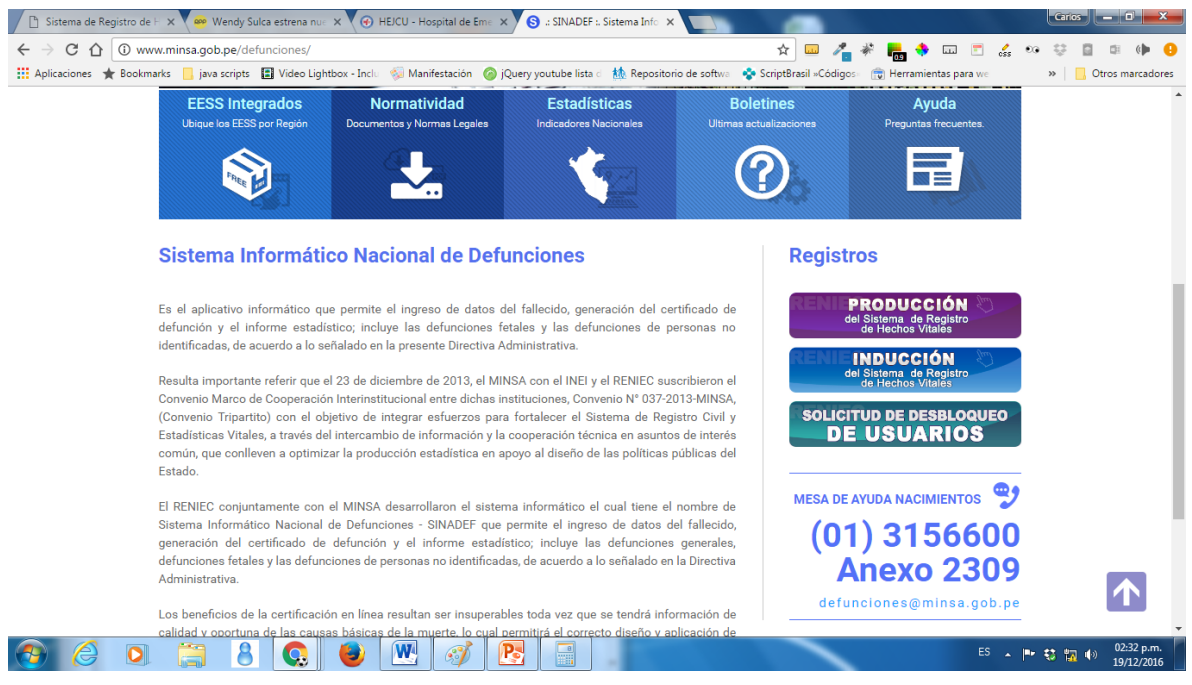

3. Para ingresar al sistema el usuario se ingresa con el número de DNI del médico, por primera vez se ingresa la contraseña el número de DNI, como se muestra en la imagen a continuación.

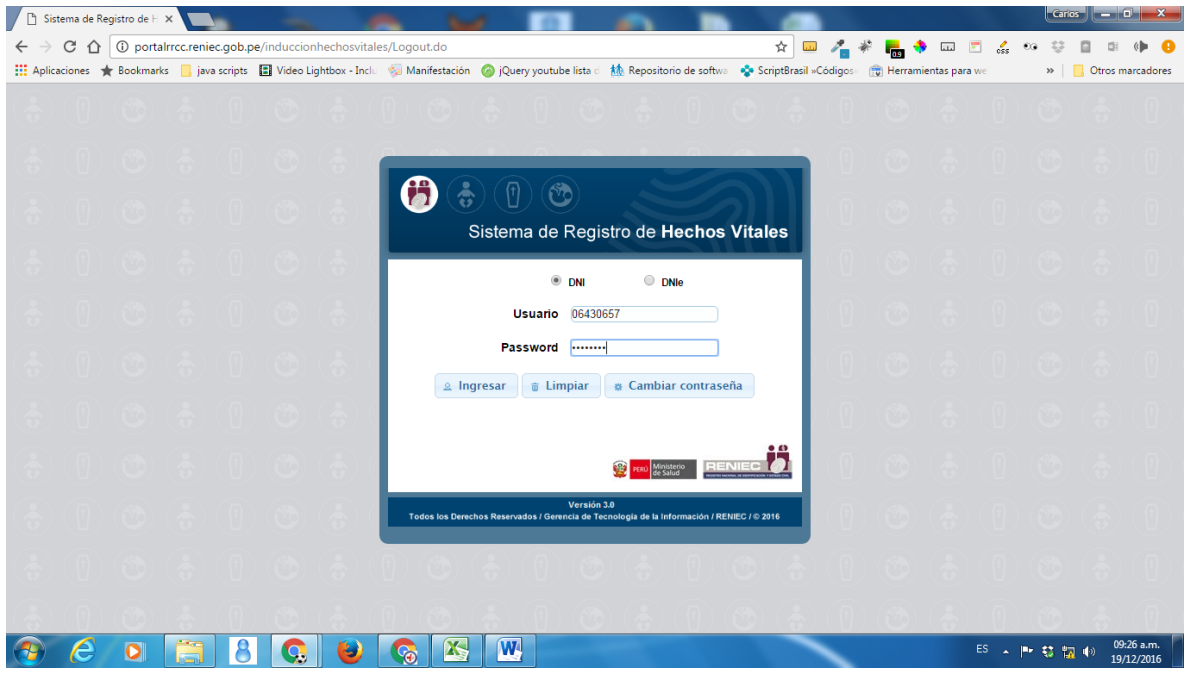

4. Al ingresar al sistema sale el mensaje*: "Su Clave de Acceso ha sido recién actualizada. Debe cambiarla inmediatamente"*. El siguiente paso a realizar es presionar el botón Aceptar y luego presionar el botón **\*** Cambiar contraseña

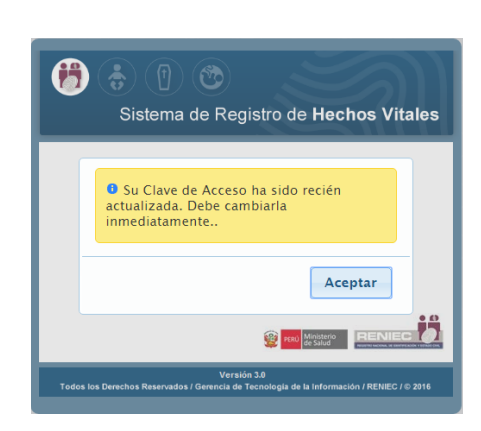

5. Luego, no sale una ventana titulada: Cambiar Contraseña, el cual ingresamos la clave anterior que es el número de DNI, ingresamos e re-ingresamos la nueva clave y presionamos Aceptar

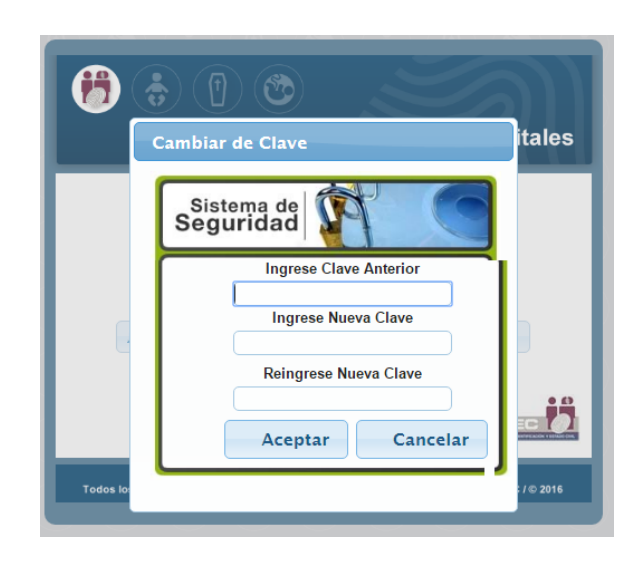

- 6. Ahora, en adelante ingresaremos con la nueva clave ingresada.
- 7. Una vez en el sistema puedes acceder al módulo de emisión de certificado, consulta y reporte de defunción.

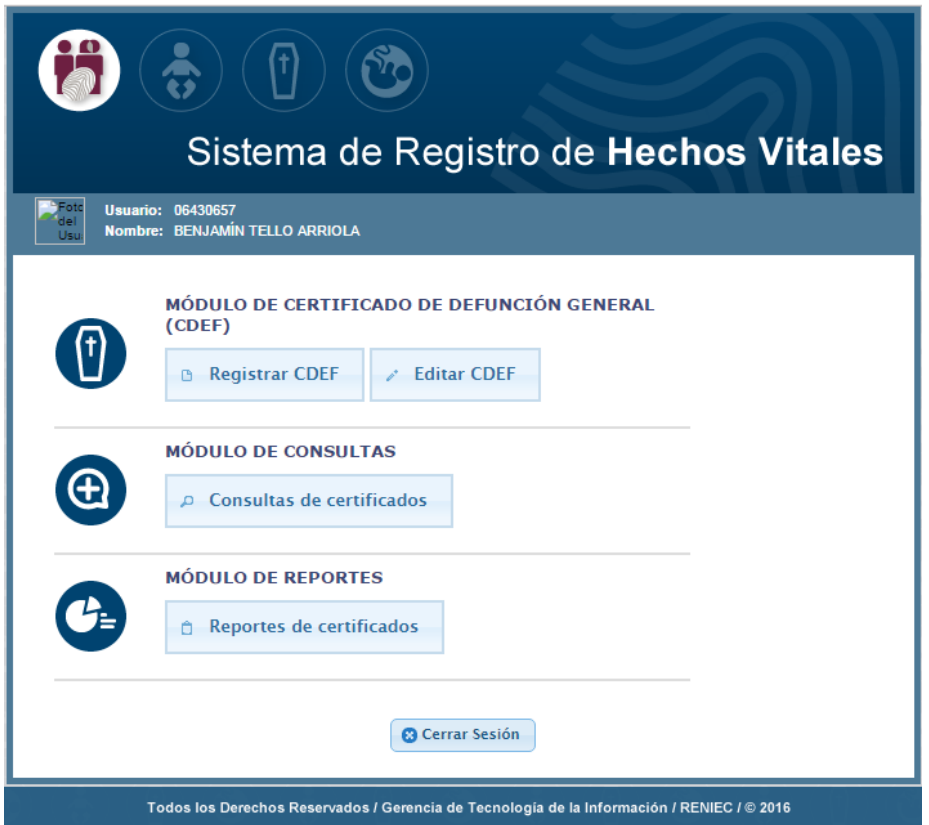

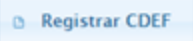

- 8. Para registrar un Nuevo Certificado de Defunción presionamos el botón
- 9. Iniciamos el registros con los datos de Idenficación del fallecido, con solo seleccionar el Tipo de documento **DNI/LE** ingresamos el número de **DNI** y luego nos pedirá que ingresemos el primer apellido del fallecido, para que automáticamente se complete los datos del fallecido.

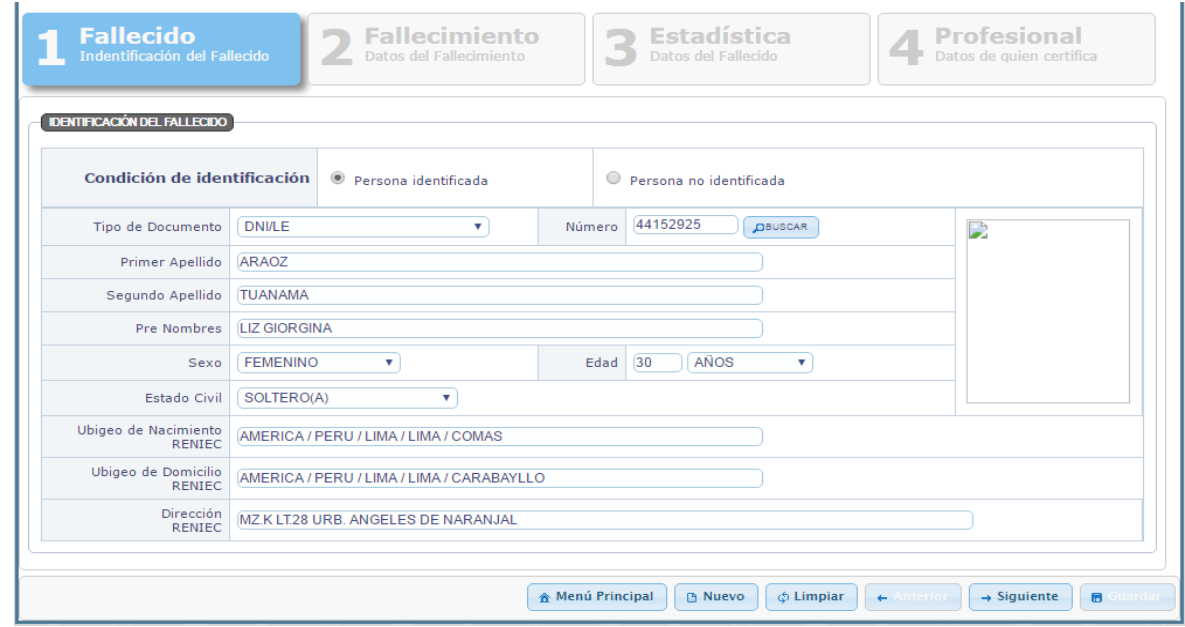

10. Registrar datos de Fallecimiento y causa de la defunción.

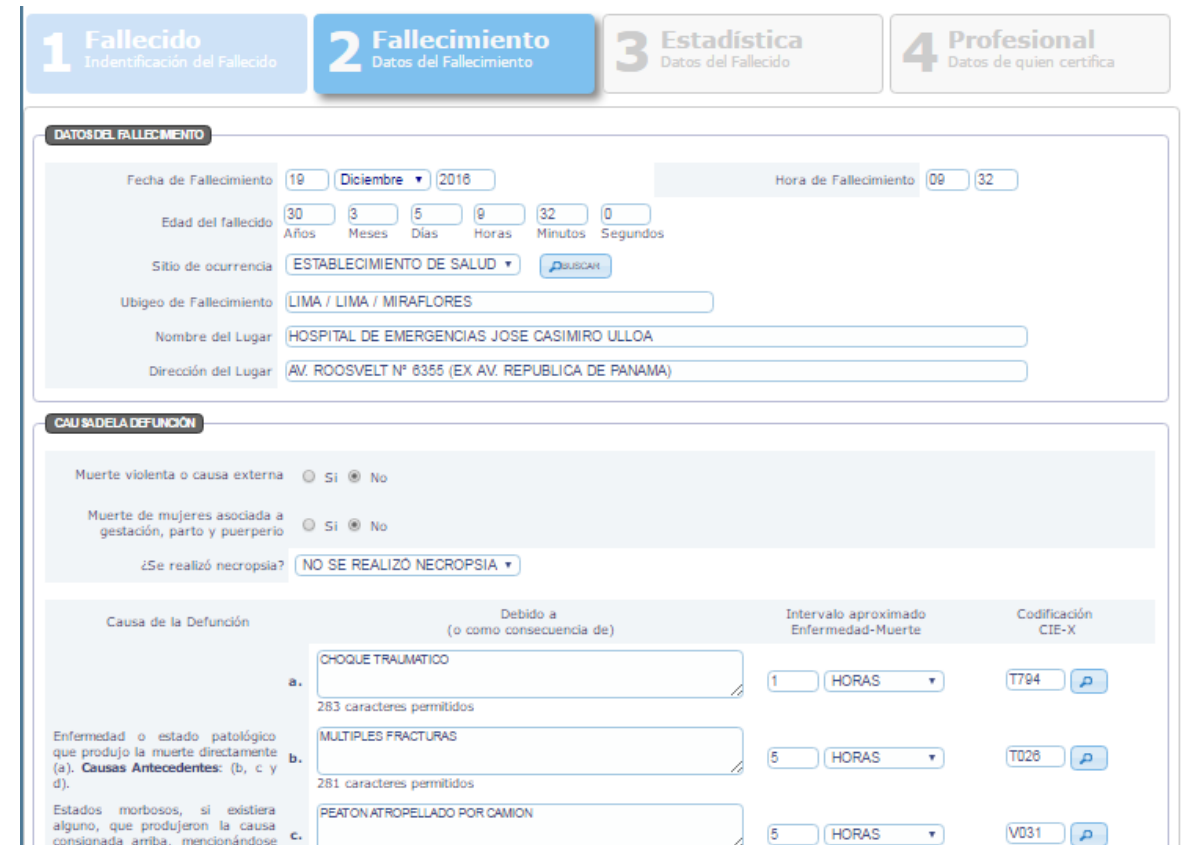

## 11. Registrar Datos adicionales del Fallecido

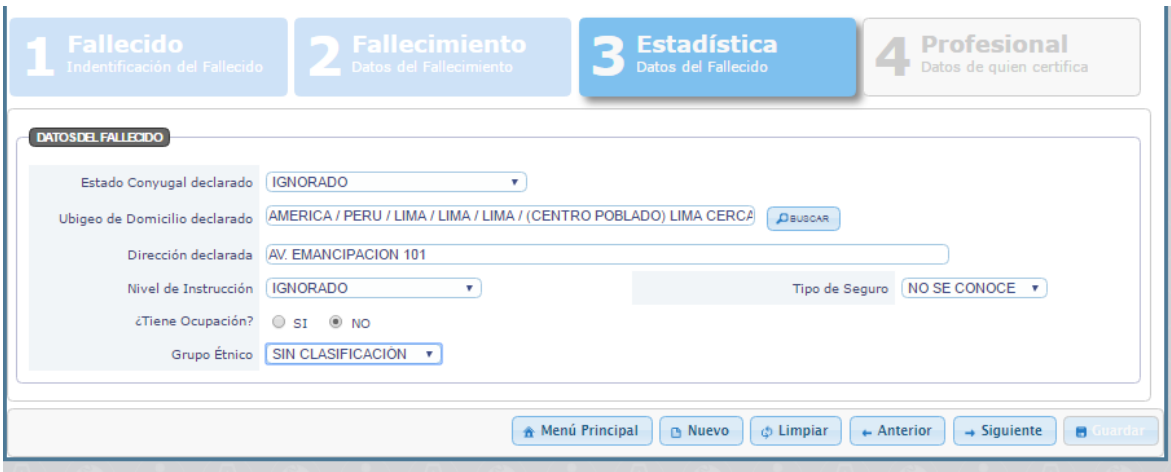

12. En dato de quien certifica, automáticamente se tiene la información del médico quien ingresa al sistema, adicionalmente tiene que seleccionar el tipo de declaración. Y

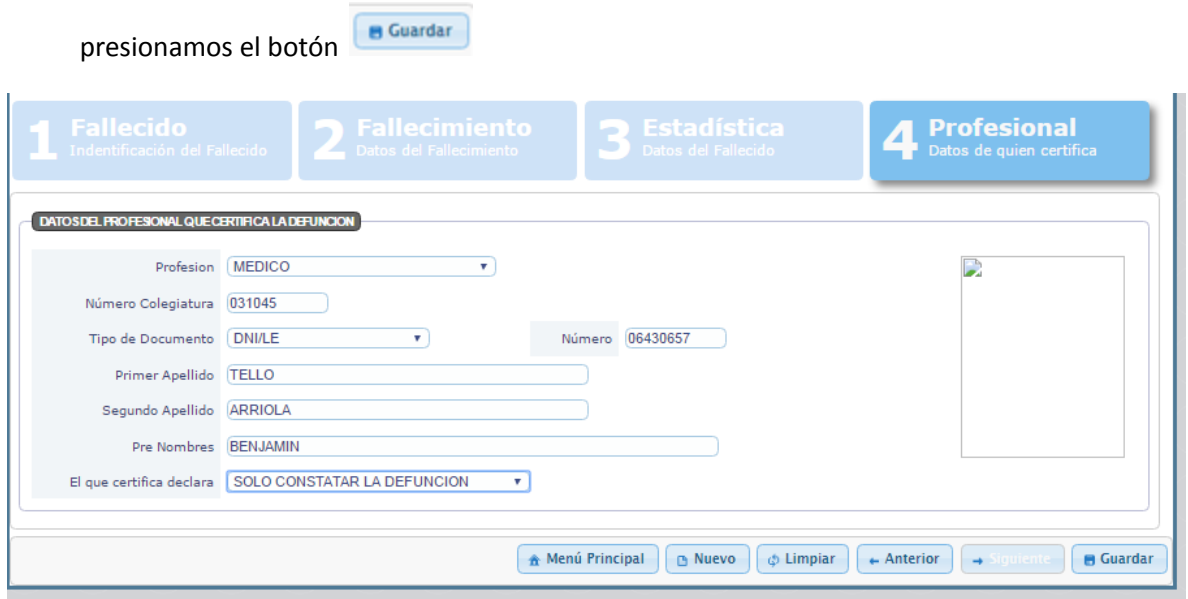

13. Listo, cerficado generado, **asegúrese copiar el Nº de cerficado de Defunció**n, para una posterior edición de ser el caso.

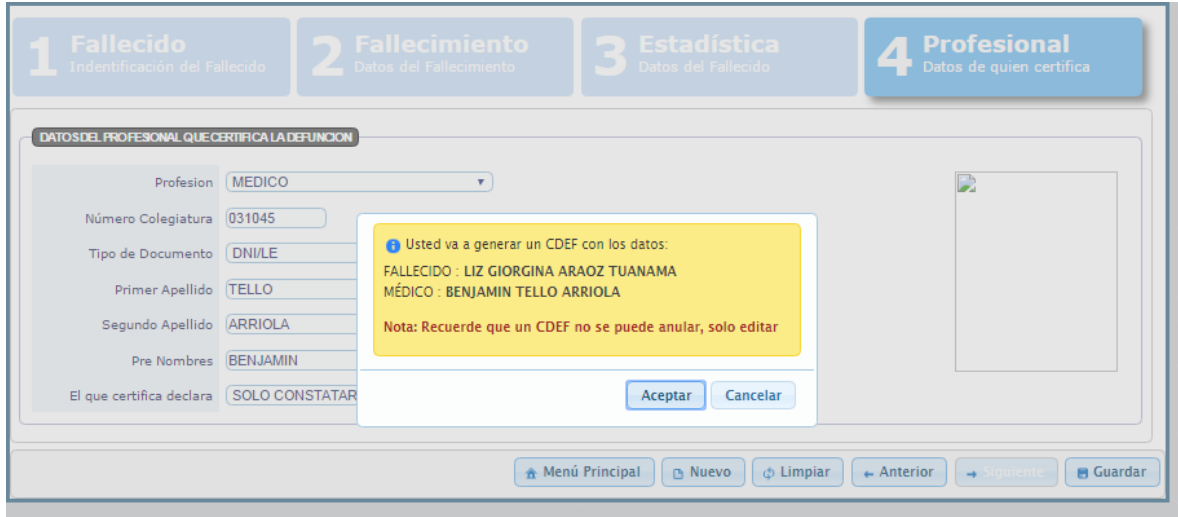

10. Finalmente imprimo el cerficado de defunción, **en ambas caras,** presionamos el icono impresora ubicada en la parte superior derecha de la vista del cerficado.

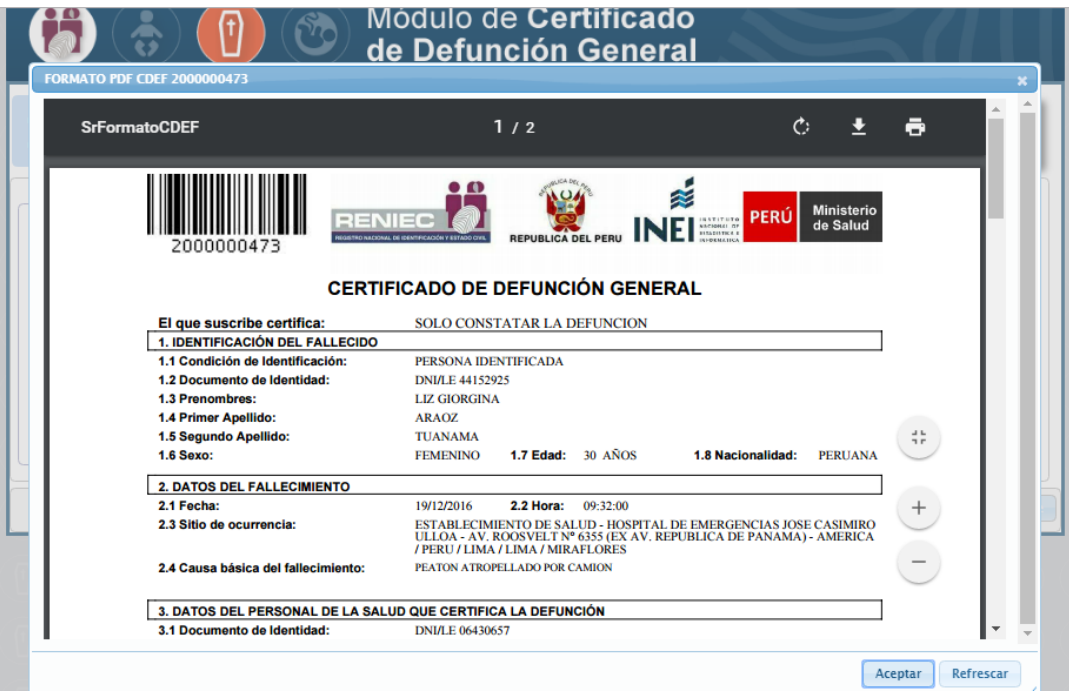